Scheduling Through the Appointment Center

 $\bullet \bullet \bullet$ 

## **Scheduling Through Appointment Center**

• Open appointment center:

Click on Additional Modes in bottom right corner of screen and then Appointment Center:

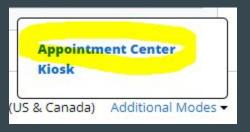

• Choose your location.

## Scheduling through the appointment Center

• Type in and select Student's Name:

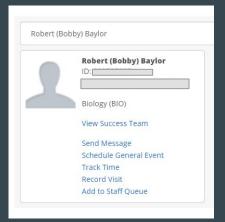

• Select the Care Unit, Service, and Staff with whom the student wishes to schedule:

| Care Unit       | Service                                           | Staff           |
|-----------------|---------------------------------------------------|-----------------|
| Student Success | Meet with Carroll Crowson: Baylor Summer/Navigate | Carroll Crowson |
|                 |                                                   |                 |

## Scheduling through the appointment Center

• Click in white space where staff is available for appointments:

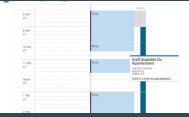

- Fill in the box that appears:
- Click Create Appointment

| CREATE AN AP | POINTMENT ×                                         |  |
|--------------|-----------------------------------------------------|--|
| Service      | Meet with Carroll Crowson: Baylor Summer/Navigate 🔻 |  |
|              | Show All Services for this location                 |  |
| Organizer    | Carroll Crowson f                                   |  |
| Student      | Robert (Bobby) Baylor                               |  |
| When         | Times listed are in CT.                             |  |
|              | 07/16/2021 10:30am 30 min 🔻                         |  |
| Comments     | Enter comments                                      |  |
|              |                                                     |  |
|              |                                                     |  |
|              |                                                     |  |
| Options      | Student has checked in for appointment              |  |
|              | Send E-mail Reminder to the organizer attendee      |  |
|              | Send E-mail Reminder to non organizer attendees     |  |
|              | Send Text Reminder to the organizer attendee        |  |
|              | Send Text Reminder to non organizer attendees       |  |
|              | Cancel Create Appointment                           |  |